# **EA- Análise dos mecanismos de "team support" e gestão colaborativa de modelos, gestão de utilizadores**

Luís Gaspar<sup>1</sup>, Patrícia Silva<sup>2</sup>, Rui Brás<sup>3</sup>

1 Escola B+S Padre Manuel Álvares Rua São Francisco, Ribeira Brava luisgaspar@informatica.ptisp.org

2 Escola Secundária Jaime Moniz Largo Jaime Moniz, Funchal [patricia@netmadeira.com](mailto:patricia@netmadeira.com) 3 Escola Secundária Jaime Moniz Largo Jaime Moniz, Funchal rduarteb@netmadeira.com

**Abstract.** Neste trabalho de I&D fizemos uma análise da ferramenta de modelação UML - Enterprise Architect (EA), no que respeita à gestão colaborativa de projectos e trabalho em equipa. Mostramos como o EA poderá ser utilizado para desenvolvimento em equipa de forma concorrente ou não. Começando por explicar as diferentes formas de partilhar um projecto: Utilizando um directório partilhado; Utilizando a Replicação e em terceiro lugar utilizando uma DBMS partilhada (só possível na edição corporativa). Esta última incorporada com a funcionalidade de segurança gestão e criação de utilizadores apresenta-se como a melhor opção. É importante referir que existem condicionamentos quer do ponto de vista físico como por exemplo a ligação em rede dos computadores quer do ponto de vista da edição do EA que a organização adquiriu. Por último, abordamos o tópico de pacotes controlados para importação e exportação XMI e como fazer o controlo de versões, que possibilita o histórico sendo bastante útil, tanto de uma forma isolada, como na combinação com um dos métodos de partilha já descritos. A versão do EA, utilizada para testar as funcionalidades apresentadas foi a 4.10.731.

# **1. Introdução**

O Enterprise Architect (EA) apresenta-se como uma ferramenta de modelação UML completa, poderosa e flexível. É uma ferramenta importante em várias áreas como as de desenvolvimento de software, gestão de projectos e análise de negócio. Sabendo que à partida quase todos os projectos de desenvolvimento de software são feitos em equipa esperamos que este tipo de ferramenta seja capaz de suportar o trabalho colaborativo para que toda a equipa esteja em consonância em todas as etapas do desenvolvimento.

Quando falamos em desenvolvimento em equipa, o primeiro obstáculo com que nos debatemos é o de como trocar informações de uma forma ágil e segura entre a equipa. Como não esquecer nenhum requisito, tarefa, verificação, etc? Como assegurar a integridade dos modelos?

No ponto 2.1 começamos por explicar os dois tipos de repositórios de dados que existem no EA, passando para os cenários possíveis de colaboração que podemos encontrar e no final as diferenças de funcionalidades existentes entre as edições do EA.

Tentamos explorar o EA neste sentido e, de uma forma prática, abordaremos as três possibilidades que o EA nos fornece. Passamos então à parte principal deste artigo ao descrever as formas de trabalho colaborativo com que o EA nos presenteia.

Cada uma delas apresenta as suas vantagens e desvantagens. Foi feita uma análise, descrevemos os passos necessários em forma de tutorial e tirámos as nossas conclusões.

No ponto 2.2 temos a partilha de um projecto através de um directório partilhado que é a forma mais simples de trabalho colaborativo e concorrente.

No ponto 2.3 apresentamos a replicação, que não tem a complexidade de trabalhar em ambientes distribuídos, podendo ser criada uma réplica quando existir a necessidade de "trabalhar fora".

Outra forma de trabalho colaborativo concorrente é a criação de um repositório de dados partilhados DBMS, utilizando o SQL Server, MySQL, Oracle9i, PostgreSQL, MSDE and Adaptive Server Anywhere., descrita no ponto 2.4. Utilizando este tipo de implementação podemos atingir um grau de segurança utilizando a opção de segurança de utilizadores e grupos de utilizadores abordado no ponto 2.5.

No ponto 2.6 explicamos como pode ser feita a partilha de pacotes por importação/exportação, assim como o controlo de versões.

# **2. Desenvolvimento**

### **2.1. Introdução**

O EA oferece-nos dois tipos de repositórios: EAP e DBMS. O primeiro suporta a replicação, enquanto que, o segundo é mais robusto, seguro e com maior capacidade. Podemos ainda transferir dados entre EAP e DMBS e vice-versa. Podemos fazer ainda o Controlo de "Packages" através de importação/exportação batch e o suporte de versões para ser utilizado no desenvolvimento colaborativo. Relativamente à segurança, esta pode ser implementada através de "locks" aos packages.

Na escolha do tipo de Repositório EAP ou DBMS temos de ter em conta 3 itens apresentando as vantagens e desvantagens, representadas na tabela seguinte.

 **Tabela 1.** Comparativo entre o repositório EAP e DBMS

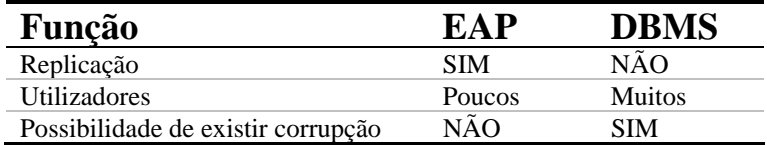

# **Repositório de dados EAP**

Este tipo de repositórios são baseados em motores de bases de dados tipo Microsoft JET, que por sua vez permitem a utilização de replicação, embora tenham algumas limitações quanto ao nº de utilizadores e na existência de corrupção do repositório de dados (ainda que recuperável) aquando da existência de uma falha de rede ou de corrente na altura da escrita de dados.

# **Repositório DBMS**

Este tipo de repositório dá uma melhor resposta com um número maior de utilizadores pela própria estrutura do Servidor de DBMS. As falhas de rede estão supostamente controladas pelo controlo de transacções.

O trabalho colaborativo pode-se apresentar em diferentes cenários dependendo dos recursos físicos existentes como a rede da empresa, acesso à Internet e mesmo a impossibilidade de partilhar o mesmo espaço físico ou de comunicação, dependendo ainda da edição de EA que a organização possui. Podemos considerar 3 diferentes cenários:

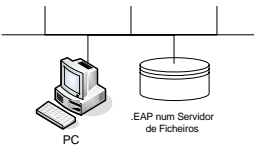

**Fig. 1.** Partilha do modelo .EAP através de um directório partilhado.

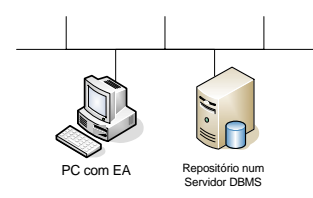

**Fig. 2.** Versão Colaborativa do EA podendo criar do modelo um repositório de dados para ser acedido tanto através da Internet como de uma rede local

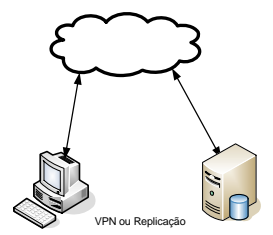

**Fig. 4.** Trabalho colaborativo sem ser concorrente, através de Replicação ou Importação/Exportação XMI

Existem três edições do EA: Desktop Edition; Professional Edition e Corporate Edition. A primeira está preparada para o desenvolvimento individual, enquanto as outras duas permitem o trabalho colaborativo. A Edição Corporate tem a vantagem sobre a Profissional ao poder utilizar para além da Partilha do projecto através de um directório partilhado e de utilizar a replicação poder utilizar ligações a DBMS como repositórios de dados. É a edição aconselhada para grandes equipas de desenvolvimento. Por este motivo foi a versão por nós testada por ser a mais completa e reunir as três possibilidades de trabalho colaborativo.

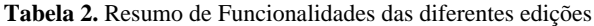

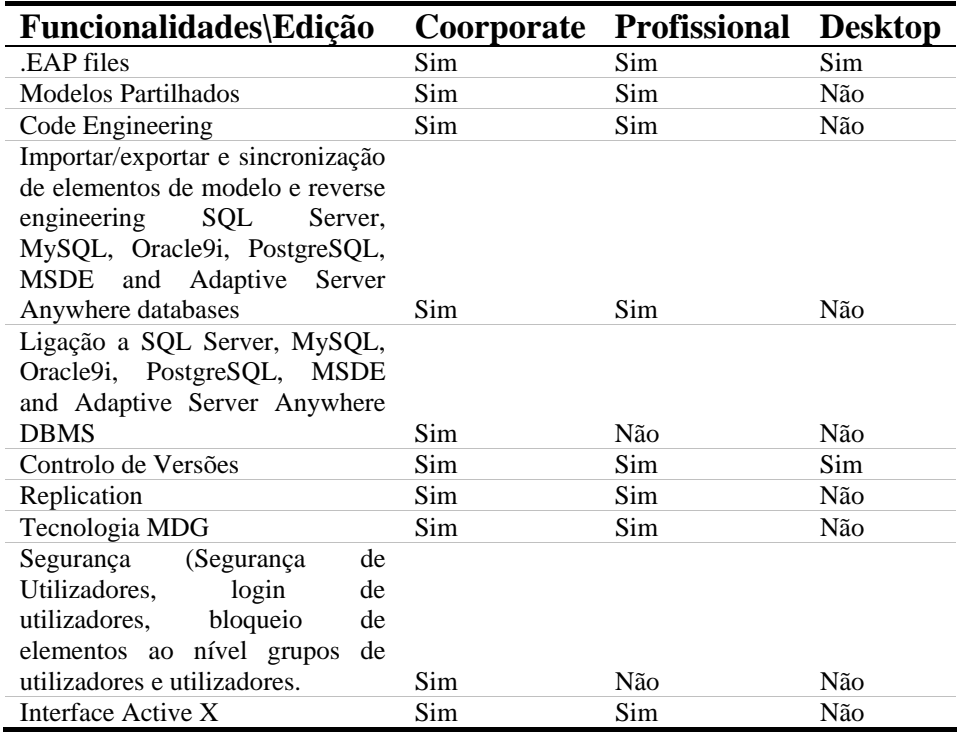

### **2.2. Trabalho Colaborativo em Directório Partilhado**

É possível utilizar o EA, (versões Profissional e Corporate) de uma forma colaborativa através de um projecto colocado numa pasta partilhada na rede.

É a situação em que temos um projecto numa pasta partilhada e todos os utilizadores trabalham nesse projecto duma forma concorrente. Por exemplo, no caso de termos vários utilizadores a trabalhar no mesmo modelo de casos de utilização:

Supondo que o utilizador A, acrescenta um caso de utilização a um diagrama. A partir do momento em que grava ou faz File->Reload Current Project, as alterações ficam visíveis aos outros colaboradores, desde que estes façam também File->Reload Current Project.

Isto é, o EA disponibiliza a opção Reload Current Project, que permite que um utilizador veja/actualize as alterações feitas pelos seus parceiros colaborativos. Isto permite uma grande flexibilidade e potencia o trabalho de equipa. Muitas pessoas podem trabalhar no mesmo modelo ao mesmo tempo e ver as últimas alterações feitas ao projecto, facilitando a gestão e a sincronização do trabalho das equipas.

O mesmo acontece, quando temos vários colaboradores a trabalhar em diferentes vistas do mesmo projecto.

Nesta perspectiva de gestão do trabalho de equipa, o EA revela-se uma ferramenta poderosa e flexível, embora dependa da qualidade da rede. Se estivermos numa rede bastante congestionada, este tipo de colaboração poderá não ser a melhor solução, pois revela-se bastante lento. Igualmente, se estiverem duas ou mais pessoas a trabalhar no mesmo diagrama em simultâneo podem ocorrer resultados inesperados. Uma boa prática é restringir o trabalho nos diagramas a um analista de cada vez (utilizando os "locks" por exemplo), ou ir fazendo o Reload do diagrama em que está a trabalhar para, desta forma, ir actualizando e poder detectar prematuramente se outro elemento da equipa está também a fazer alterações nesse diagrama. Se ocorrer um crash numa das máquinas de um utilizador ou na própria rede, o ficheiro do projecto pode ficar corrompido e pode requerer uma reparação para prevenir inconsistências. O EA faculta uma ferramenta para reparar projectos a partir do submenu Tools->Manage.EAP->Repair .EAP File.

#### **Vantagens**

Grande flexibilidade, facilidade de aplicação, facilidade de sincronização entre os membros da equipa.

### **Desvantagens**

Lentidão, inadequado para grandes equipas e possibilidade de corrupção do repositório EAP sendo necessário a sua reparação.

# **2.3. Replicação**

A replicação permite que diferentes utilizadores trabalhem independentemente uns dos outros e no final possam juntar as alterações por eles efectuadas. É um processo perigoso porque o risco de se perder informação é enorme se não for efectuado com o devido cuidado e cumprindo todas as regras.

# **Regras**

- Todas as adições são cumulativas, por exemplo duas replicas que criem três classe resultam em seis classes quando se fizer a junção.

- As eliminações prevalecem sobre as modificações, por exemplo se uma réplica altera o nome de uma classe enquanto outra a apaga, ao juntar ambas a classe deixou de existir.

- Modificações conflituosas irão aparecer numa caixa de diálogo "Resolve Replication Conflicts" no menu "Tools $\rightarrow$  Manage EAP"

### **Criar Replicas**

Antes de podermos criar réplicas temos de converter o modelo para "Design Master"

Para isso devemos ter um projecto aberto e aceder ao Menu Tools $\rightarrow$ Manage .EAP File  $\rightarrow$  Make Design Master

Este processo converte o modelo para um "Design Master" e é a partir deste que podemos criar as réplicas necessárias. Basta ter o "Design Master" aberto e aceder ao Menu Tools $\rightarrow$  Manage .EAP File  $\rightarrow$  Create New Replica e escolher um lugar para guardar e um nome para a réplica.

### **Sincronizar Replicas**

Para sincronizar as replicas devemos abrir o Design Master e seleccionar Tools $\rightarrow$ Manage .EAP File  $\rightarrow$  Synchronize Replicas ...

Seleccionamos então o modelo que pretendemos sincronizar.

### **Cuidados a ter ao utilizar a replicação**

Quando dois elementos alteram a mesma área do modelo, é conveniente que ambos estejam presentes na altura da replicação para poderem em conjunto confirmar as alterações e resolver os conflitos se existirem.

Se se perder alguma informação na sincronização, e se essa informação for pequena, o ideal será adicioná-la novamente a um dos modelos depois da sincronização e sincronizar novamente.

Se a informação perdida for em grande quantidade por exemplo dois elementos da equipa tinham feito uma modificação na mesma classe, e após a sincronização o EA reescreveu a classe com mais informação e deixou a que tinha menos informação, devemos então recuperar a informação da outra classe na resolução de conflitos de replicação do EA.

### **Resolver Conflitos**

Ao fazermos uma sincronização podem surgir conflitos (por exemplo no caso de ter sido alterado o mesmo elemento), o EA escolhe uma das alterações baseado em regras suportadas pelo gestor de replicação JET. As alterações ao modelo são armazenadas numa tabela e quando o mesmo registo sofre mais do que uma alteração ele vai aparecer na caixa de diálogo "Resolve Synchronization Errors" e assim podemos reescrever a alteração efectuada.

Para tal devemos seleccionar Tools $\rightarrow$  Manage .EAP File  $\rightarrow$  Resolve Conflicts e confirmar qual a alteração que queremos manter e remover as outras.

### **Remover Replicação**

Se não necessitarmos mais de usar replicações é conveniente remover a replicação, uma vez que o tamanho dos modelos replicados é consideravelmente maior.

Os passos necessários são os seguintes:

Temos de ter um modelo aberto para termos acesso à opção e devemos seleccionar Seleccionar Tools  $\rightarrow$  Manage .EAP File  $\rightarrow$  Remove Replication

O EA pede o nome a localização de três ficheiros sendo o primeiro a réplica na qual queremos remover a replicação, o segundo é o nome de um modelo EA (este não pode ser nem uma replica nem design master) para poder servir de modelo na criação do terceiro ficheiro que vai ser criado pelo EA o qual vai conter os mesmo conteúdos da réplica mas sem replicação. Este ficheiro será consideravelmente mais pequeno comparado com o original. Temos ainda a possibilidade de criar um ficheiro log, neste caso ainda temos de indicar o nome do ficheiro a ser criado.

# **Cuidados a ter ao Actualizar Réplicas para novas versões do EA**

As novas versões do EA têm alterações a nível da estrutura do projecto, desta forma é muito importante que se abra primeiro o design master antes de abrir qualquer réplica na versão actualizada. Depois devemos então sincronizar o design master com as réplicas e as alterações na estrutura são propagadas pelas réplicas. Se não for feito desta forma corremos o risco de não conseguirmos actualizar o design master posteriormente.

Outra forma de fazer a actualização é a de remover primeiro a replicação, efectuar a actualização e posteriormente criar um design master e novas réplicas a partir desta.

# **Vantagens da Replicação**

Quando os vários elementos da equipa não estão em rede nem têm ligação a um servidor de bases de dados que permita criar um repositório de dados, esta é a alternativa. Os elementos do projecto trabalham quase como de uma forma individual, e depois podem sincronizar as alterações efectuadas, ficando novamente com um projecto único no sentido da informação lá representada.

## **Desvantagens da Replicação**

Quando duas pessoas alteram o mesmo elemento o EA altera uma das modificações de uma forma arbitrária. Desta forma, torna-se conveniente que os distintos elementos da equipa trabalhem sempre em "packages" separados.

Não é possível ver em tempo real as alterações feitas pelos outros elementos da equipa, tornando sempre necessário que alguém receba as réplicas e as sincronize.

Se a equipa de projecto tiver vários elementos e cada um estiver a utilizar uma réplica, várias sincronizações serão necessárias até um modelo estar sincronizado com todos e depois a partir deste criar novas réplicas. É importante referir que se necessário ainda temos de resolver cada um dos conflitos existentes após cada uma

das sincronizações. Queremos com isto concluir que para mais de 3 pessoas a utilizarem este método podemos perder algum tempo a unificar o modelo, agravando-se se com o aumento de replicas existentes.

Coma já foi referido a replicação cria alterações consideráveis à estrutura do modelo e consequentemente o ficheiro torna-se bastante maior com toda a informação que foi adicionada.

### **2.4. Gestão Colaborativa de Modelos, Usando Base de dados.**

O EA (Corporate edition) permite a gestão colaborativa de Modelos, usando base de dados (SQL Server, MySQL, Oracle9i, PostgreSQL, MSDE, Adaptive Server Anywhere), como repositório desses modelos.

Para testar esta funcionalidade do EA, foi usado o gestor de bases de dados  $MySQL<sup>1</sup>$  $MySQL<sup>1</sup>$  $MySQL<sup>1</sup>$ , pelo facto deste ser um produto Open Source, ser uma das bases de dados mais popular, oferecer uma grande potabilidade a nível dos dados e de ser possível administrar remotamente através de um browser usando o protocolo HTTP.

Para estabelecer a ligação ao MySQL, é necessário instalar no sistema o driver MySQL ODBC, no caso o MySQL Connector/ODBC  $3.51<sup>2</sup>$  $3.51<sup>2</sup>$  $3.51<sup>2</sup>$ , onde indicamos o Servidor (IP), nome da base de dados (anteriormente criada no MySQL), e devidas permissões (login e password).

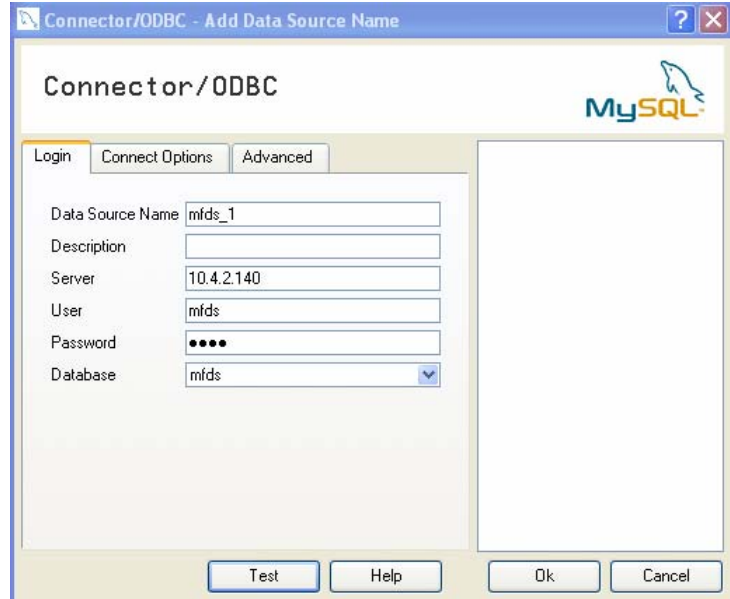

**Fig. 4.** Ecrã de configuração da ligação ODBC ao MySQL.

-

<sup>1</sup> http://www.mysql.com/

<span id="page-7-1"></span><span id="page-7-0"></span><sup>&</sup>lt;sup>2</sup> http://dev.mysql.com/downloads/connector/odbc/3.51.html

**Nota:** Para prevenir erros de comunicação, deve ser seleccionado as opções "Don't Optimize Column Width" e "Return Matching Rows", nas opções avançadas da Ligação ODBC

Quanto à base de dados, e para cada projecto desenvolvido no EA deverá ser criada uma base de dados vazia e depois criar as tabelas necessárias, usando um dos SQL Scripts disponíveis em "Resources for Enterprise Architect - Corporate Edition"<sup>[3](#page-8-0)</sup>.

**Nota:** Para facilitar a gestão das bases de dados e dos utilizadores, poderá ser usado a ferramenta phpMyAdmin<sup>[4](#page-8-1)</sup>.

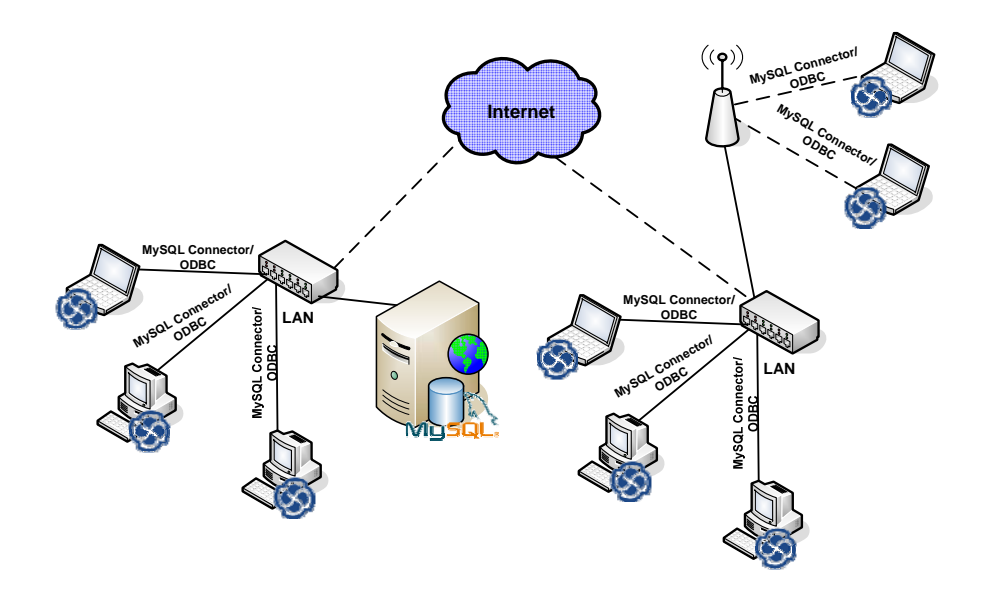

**Fig. 7.** Representação do trabalho colaborativo usando base de dados MySQL.

# **Enviar um projecto do EA (.EAP) para a base de dados (DBMS)**

Depois de criada a base de dados e a respectiva ligação ODBC, para enviar um projecto para a base de dados utilizamos a ferramenta "Full Model Data Transfer", que o EA fornece, acessível em Tools  $\rightarrow$  Data Management  $\rightarrow$  Data Transfer.

Na caixa de diálogo que surge, terá de:

- 1. Seleccionar a opção ".EAP to DBMS" em Data Transfer Type;
- 2. Indicar o caminho do ficheiro ".EAP" para ser inserido na base de dados;
- 3. Em "Target Model", ao clicarmos sobre […], surgira a caixa de diálogo "Datalink Propreties" à qual deverá seleccionar a opção "Microsoft OLE DB Provider for ODBC Drivers"  $\rightarrow$  Ok;
- 4. Seleccionar a ligação ODBC anteriormente configurada  $\rightarrow$  Ok;

-

<span id="page-8-1"></span><span id="page-8-0"></span> $^3$ http://www.sparxsystems.com.au/ea\_corp\_ed.htm  $^4$  http://www.phpmyadmin.net/

- 5. Se quiser gerar um "Logfile", seleccione a opção e indique o caminho onde o quer guardar;
- 6. Por fim pressione o botão "Transfer Data", para iniciar a transferência.

# **Transferir o projecto de uma base de dados (DBMS) para o EA (.EAP)**

Este processo é inverso ao anterior, embora as opções e escolhas sejam as mesmas. Contudo é necessário o ficheiro ".EAP" estar criado antes de ser efectuada a transferência.

#### **Abrir um projecto de uma base de dados**

Para abrir um projecto que esteja guardado numa base de dados, podemos fazê-lo usando duas opções:

- Escolher a opção "Connect to Server Repository…" e depois escolher o ODBC responsável pela ligação à base de dados.

- Opção "Open" e na caixa de diálogo que surge escolher a opção "Connect to Server" e depois escolher o ODBC responsável pela ligação à base de dados.

Em qualquer uma das situações, depois de seleccionado o ODBC, surge a caixa de diálogo "Connection Name & Type", onde deverá indicar qual o nome do projecto (que ficará definido na página inicial do EA) e seleccionar o tipo do servidor de base de dados, para o caso de não estar seleccionado por defeito.

 Depois de carregado o projecto, poderá trabalhar normalmente, como se estivesse a trabalhar directamente do seu posto de trabalho. Contudo para verificar se existem alterações ao projecto, poderá usar a opção "File $\rightarrow$ Reload Current Project" ou a opção "Diagram→Diagram Views→Reload Current", para fazer uma actualização ao diagrama que estiver posicionado no momento.

### **Vantagens**

As grandes vantagens desta metodologia de trabalho, é sem dúvida a partilha de informação e a possibilidade de trabalhar sobre modelos de uma forma colaborativa, em qualquer sítio, desde que preencha o requisito de haver uma ligação à Internet. Para além de permitir o trabalho colaborativo, permite ainda o trabalho em simultâneo de vários utilizadores (em pontos de acesso diferentes) sobre o mesmo projecto.

Outra das vantagens da utilização deste método, é a segurança e robustez, asseguradas pela ligação ODBC dedicada à base de dados, gerindo também um grande volume de troca de informação.

### **Desvantagens**

As desvantagens prendem-se essencialmente pela velocidade de acesso, que depende directamente da ligação à Internet disponível e é também influenciada pelo número de utilizadores a aceder e utilizar em simultâneo o mesmo projecto.

Outra das desvantagens é a corrupção dos dados na altura da escrita/actualização, caso falhe a ligação e/ou o próprio servidor de base de dados.

# **2.5 Segurança**

O EA, permite dois cenários em relação à segurança:

- O primeiro deles, existem contas e permissões para todos os utilizadores e os diagramas não estão protegidos, pelo que todos os utilizadores podem trabalhar livremente nos diagramas.

- O segundo é mais rigoroso, pois todos os modelos estão protegidos, ou seja estão só no modo de leitura até que o utilizador aplique os seus privilégios sobre os modelos. Este cenário é bastante importante, pois define quais os utilizadores que têm permissões para actualizar ou modificar e quais os que têm apenas permissões para ler/consultar.

Para definir utilizadores, temos de activar a segurança no EA. Para tal deve através da opção "Project  $\rightarrow$  Security  $\rightarrow$  Enable Security..." e na caixa de diálogo que aparece, introduzir a chave de segurança<sup>[5](#page-10-0)</sup>. Após esta operação, é criado um utilizador "Admin" com uma password "password" com todas as permissões.

#### **Gerir Grupo de Utilizadores**

Através da Opção "Project  $\rightarrow$  Security  $\rightarrow$  Maintain Groups", e na caixa de dialogo que surge podemos definir um grupo de utilizadores indicando o nome, uma descrição e ainda definir as permissões para esse grupo de utilizadores.

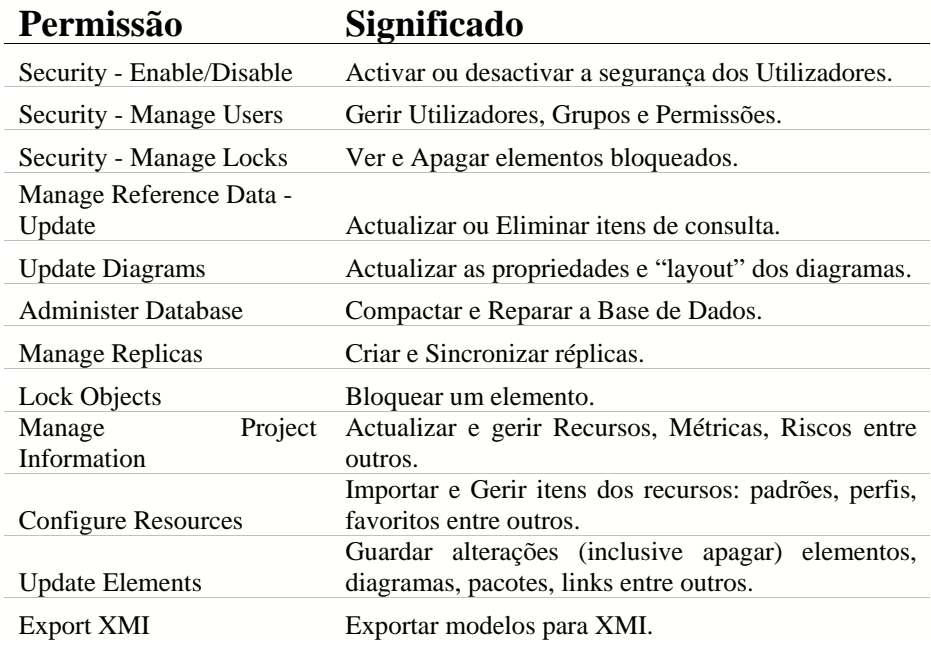

**Tabela 3.** Tabela descritiva das permissões disponíveis no EA.

<span id="page-10-0"></span><sup>5</sup> http://www.sparxsystems.com.au/ea\_corp\_ed.htm

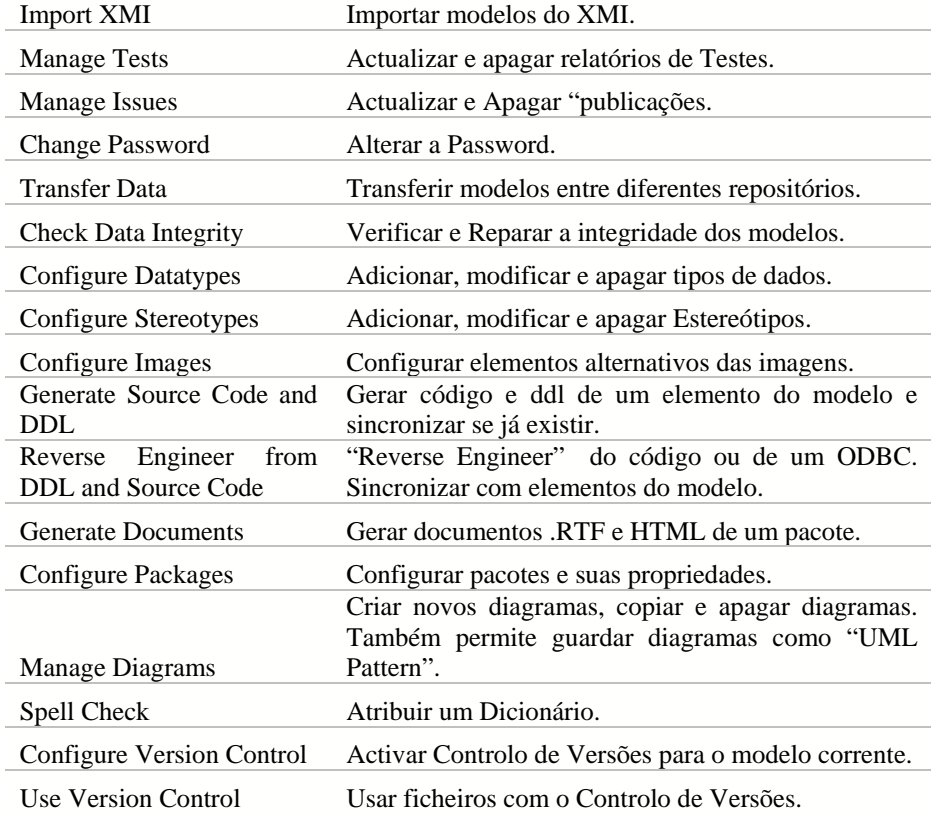

### **Gerir Utilizadores**

Usando a opção "Project  $\rightarrow$  Security  $\rightarrow$  Maintain Users" podemos criar/gerir os vários utilizadores para aceder ao projecto.

Para tal na caixa de dialogo "System Users", podemos criar um utilizador, atribuir uma password, torná-lo membro de um determinado grupo.

A atribuição de um utilizador a um grupo implica que esse utilizador irá herdar todas as permissões definidas para o grupo. Caso queiramos alterar alguma das permissões a um determinado utilizador de um determinado grupo, através da opção "Single Permissions", podemos alterar uma ou mais permissões para esse utilizador específico.

# **Bloquear Diagramas/Elementos**

Para bloquear um modelo/elementos, escolher a opção "Lock Diagram…" ou "Lock Element…" conforme o caso, e surge a caixa de diálogo "Element Lock"

O EA disponibiliza quatro opções para bloquear um diagrama ou um elemento:

- "No lock, general editing allowed": apaga alguma restrição existente (caso o utilizador tenha autorização para tal);

- "Full lock, no-one may edit": Bloqueia de forma a que ninguém possa editar;

- "User lock, locking user may still edit": Apenas o utilizador que bloqueou é que pode editar no futuro;

- "Group lock, locking group may still edit": Apenas os utilizadores pertencentes a um determinado grupo pode alterar ou editar.

Está funcionalidade vem completar o trabalho colaborativo de forma segura, o que faz do EA uma ferramenta muito flexível no trabalho em equipa, com regras muito bem definidas e de acordo com os vários intervenientes envolvidos no projecto.

# **2.6. Controlo De Versões vs Pacotes Controlados:**

A partilha de pacotes ou modelos entre os vários membros de uma equipa pode ser aplicada no EA utilizando Pacotes Controlados ou o Controlo de versões.

### **Pacotes Controlados**

Um pacote controlado é um pacote configurado para ser gravado ou carregado no formato XML para um determinado ficheiro. O output do XML é o UML1.3, compatível com o XMI e com as extensões do EA para suportar diagramas e elementos de modelos adicionais. Na prática, significa que pode ser visto por qualquer ferramenta de visualização de XML, ou usado por qualquer ferramenta baseada em XML para criar documentos ou para geração de código.

A utilização de pacotes controlados permite:

- Passar partes de um modelo EA para o exterior. Possibilita o trabalho de equipa em ambiente distribuído, em que os membros da equipa submetem pacotes em formato XML para serem importados para um repositório central EA.

- Suporte de controlo de versões através de modelos descritos em XML em ficheiros de texto adequados ao software de controlo de versões.

- Importar/exportar elementos entre modelos diferentes. Por exemplo, uma library de classes, pode ser reutilizada em vários modelos e actualizada nos modelos destino, através de pacotes controlados. Estes pacotes são recarregados sempre que novas versões do modelo de classes estejam disponíveis.

Uma restrição importante, é que o ficheiro UML\_EA.DTD (que contém as definições de output UML1.3 XMI baseado nos modelos UML) tem que estar no mesmo directório de output onde os ficheiros XML ficarão colocados. Caso contrário gera-se um erro ao criar o ficheiro XML.

Os pacotes controlados têm que ser previamente configurados para poderem ser utilizados (nome, path, tipo de exportação, número de versão, etc.). Um pacote controlado fica assinalado com um ponto vermelho no seu lado esquerdo (Project Browser).

# **Configurar Pacotes**

Para transformar um pacote num pacote configurado:

- 1. No Project Browser->Clique com Lado Direito Rato no pacote desejado.
- 2. No Submenu Package Control->Configure.
- 3. Definir as opções apresentadas. Opções Disponíveis:
- Assinalar a checkbox Control Package
- Definir o nome do ficheiro XML para importar/exportar.
- Definir o ID da Versão (manualmente)
- Definir o dono do pacote.
- Definir o tipo UML/XMI para importação/exportação.
- Definir se utiliza ou não uma DTD
- Definir se o Pacote ficará marcado para importação tipo Batch
- Definir se o Pacote ficará marcado para Exportação tipo Batch

- Definir se será criado um registo de log num ficheiro para cada importação/exportação.

Quando se carrega um pacote configurado a partir de um ficheiro, todos os conteúdos do modelo são primeiro apagados antes de os conteúdos do ficheiro serem colocados no seu respectivo lugar. É necessário ter a certeza de que se reverter para uma versão anterior antes de executar o carregamento do pacote.

### **Exportar/Importar no formato Batch XMI**

Esta funcionalidade do EA permite exportar num só passo um grupo de pacotes controlados. Isto serve para manter um modelo como um grupo de ficheiros XML. Este grupo poderá então ser submetido ao controlo de versões.

No caso de estarmos a importar, na caixa de diálogo Batch Import deve-se marcar a opção Check file date before import. Se a data da última vez em que o ficheiro foi importado for igual à que está correntemente em disco o EA não importa o ficheiro. Ou seja evita estar a reimportar o mesmo módulo múltiplas vezes.

No caso da importação tipo batch, a data do ficheiro XMI é registada e a operação de importação pode não ser realizada se a data da última importação for igual à do ficheiro corrente, ou seja não há alterações.

### **Vantagens**

Esta funcionalidade – Pacotes Controlados – pode ser utilizada pelos membros da equipa para partilhar os seus pacotes ou modelos para um repositório partilhado utilizando, por exemplo, a exportação/importação Batch XMI.

# **Desvantagens**

A principal desvantagem é a de não haver histórico das revisões potenciando o aumento de possíveis falhas.

# **Controlo de versões**

O Enterprise Architect oferece uma funcionalidade de controlo de versões que permite guardar o histórico das mudanças feitas nos pacotes, modelos, incluindo a capacidade de recuperar anteriores versões e coordenar a partilha de pacotes entre os utilizadores. Isto é feito através duma conjugação desta funcionalidade com um sistema de controlo de versões à escolha. Este sistema pode ser do tipo SCC ou CVS.

Entre várias opções, podemos utilizar o Visual Source Safe da Microsoft, (no momento presente já existe a versão Visual Source Safe 2005 Beta - incluída no Visual Studio 2005 Beta<sup>[6](#page-14-0)</sup>, o PushOk Software<sup>[7](#page-14-1)</sup> (CVS SCC Proxy), o CCVS<sup>[8](#page-14-2)</sup>, ou o ComponentSoftware RCS<sup>[9](#page-14-3)</sup> (CS-RCS). Este último, é open source e foi o que utilizámos para este trabalho.

Uma aproximação para utilizar o controlo de versões é:

- Seleccionar os pacotes no Project Browser que ficarão marcados como pacotes controlados.

- Configurar estes pacotes com nomes de ficheiros (XML) que ficarão visíveis para o sistema de controlo de versões.

- Gravar os pacotes controlados para estabelecer um modelo de base e associá-los (check in) ao sistema de controlo de versões.

Para beneficiarmos desta facilidade, que o EA disponibiliza, temos que instalar o fornecedor de controlo de versões e um repositório em cada pc em que se pretenda partilhar os pacotes. Posto isto, os utilizadores podem partilhar pacotes num projecto do repositório central do sistema de controlo de versões que controla os acessos e regista as revisões.

Na prática, temos pacotes controlados submetidos ao controlo de versões.

A partir do EA, temos que configurar os pacotes e fazer o check in/check out desses mesmos modelos para o repositório do sistema de controlo de versões e temos a possibilidade de ver o histórico das revisões, recuperar versões anteriores, abrir o sistema de controlo de versões, etc…

Poderá ser necessário (no caso da versão Corporate e com a segurança activada) configurar as permissões para configurar e utilizar o controlo de versões.

Em termos de trabalho de equipa, a funcionalidade do controlo de versões permite utilizar 4 opções.

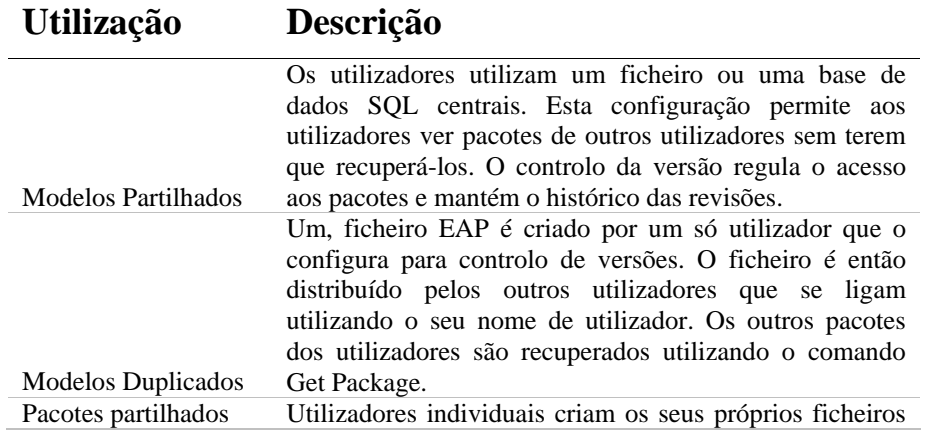

**Tabela 4.** Tabela resumo das opções de trabalho em equipa.

<span id="page-14-1"></span><span id="page-14-0"></span> $6$  <http://msdn.microsoft.com/vstudio/previous/ssafe/>

<sup>7</sup> [http://www.pushok.com/soft\\_download.php](http://www.pushok.com/soft_download.php)

<span id="page-14-2"></span><sup>8</sup> https://ccvs.cvshome.org/servlets/ProjectDocumentList

<span id="page-14-3"></span><sup>9</sup> http://www.componentsoftware.com/Products/RCS/

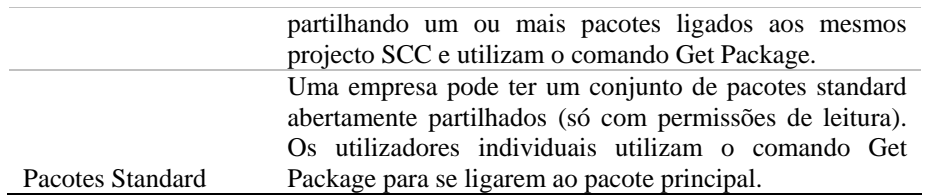

### **Configurar o Controlo de versões no EA**

Em primeiro lugar temos que instalar um software de controlo de versões em cada utilizador individual e um repositório. Os pacotes serão partilhados pelos utilizadores através de um projecto dentro do sistema de controlo de versões.

Podemos submeter/remover projectos ao controlo de versões. Para submetermos um projecto ao controlo de versões:

- 1. Com o pacote seleccionando no menu Project->Version Control->Set Version Control Options.
- 2. Na caixa de diálogo apresentada seleccionar Enable Version Control For This Project.
- 3. Seleccionar o fornecedor de SCC.
- 4. Definir o caminho para o projecto SCC local (repositório).
- 5. Definir o utilizador. Alguns fornecedores de SCC requerem que seja especificado um username. Se pretendermos alterar o utilizador clicar em Change User.
- 6. Confirmar.
- 7. No caso da retirada do projecto do controlo de verões basta retirar a selecção da checkbox Enable Version Control For This Project.

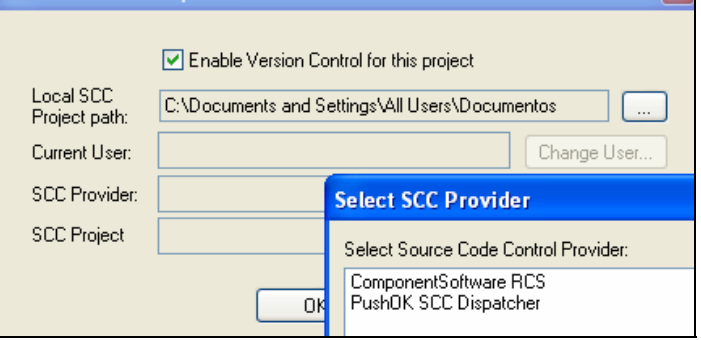

**Fig. 6.** Activar o controlo de versões.

Para submeter apenas um pacote controlado ao controlo de versões:

- 1. Configurar o pacote (Ver configurar pacotes).
- 2. Escolher a opção na checkbox Version Control.

Cada vez que adicionarmos um pacote controlado ao controlo de versões, recebemos uma mensagem para confirmar a submissão desse pacote ao controlo de versões.

O Pacote fica com o símbolo de um oito à sua esquerda para representar que tem o controlo de versões activado.

No nosso caso, ainda não fizemos o Check In do pacote. Isto é não o submetemos ao repositório central do software de controlo de versões.

Após os procedimentos anteriores, se no Project Browser clicarmos com o lado direito do rato no pacote e escolhermos -> Package Control, podemos aceder a uma série de opções para trabalharmos com o controlo de versões.

Se quisermos importar pacotes de outros utilizadores para o nosso modelo.

- 1. No Project Browser clicar com o lado direito do rato no pacote que será o pai do pacote a importar.
- 2. Package Control->Get Package.
- 3. Escolher o ficheiro pretendido.

**Tabela 5.** Descrição das opções existentes no menu e as suas funcionalidades.

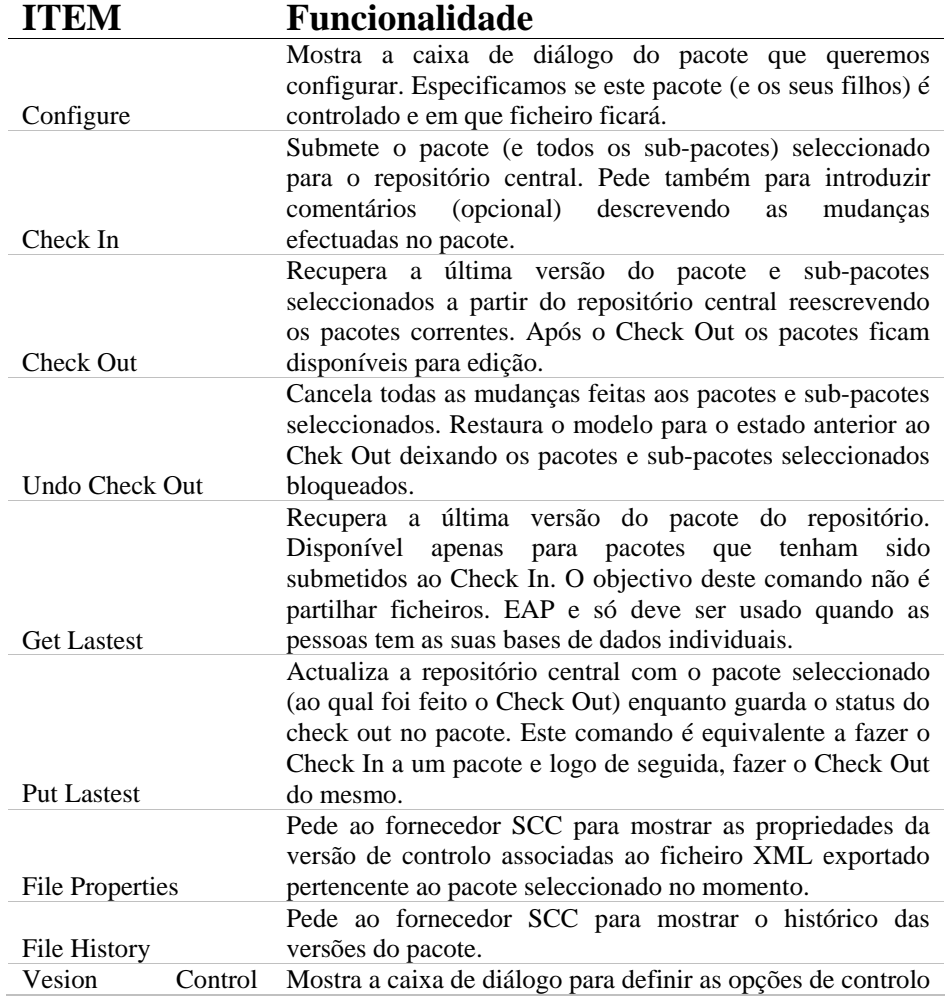

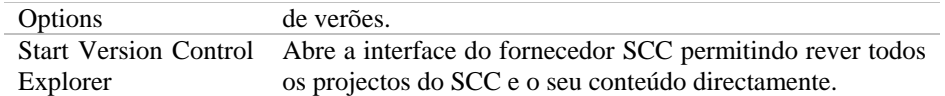

Se quisermos ver o histórico das revisões escolhemos Package Control->File History e temos acesso às várias versões do pacote, bem como, opções de visualização, comparação e recuperação de versões anteriores.

Existem alguns aspectos a ter em conta na utilização desta facilidade de controlo de versões que o EA apresenta. Alguns fornecedores de software de controlo de versões exigem a especificação de um username. Várias coisas podem ocorrer:

- O username especificado no software de controlo de versões não tem nada a ver com os utilizadores configurados na segurança do EA.

- Um único utilizador pode ser "logado" em várias máquinas ao mesmo tempo, embora não tenha direitos de acesso aos pacotes desbloqueados (checked out) nessas máquinas.

- O username é registado por cada pc e durante as sessões no EA.

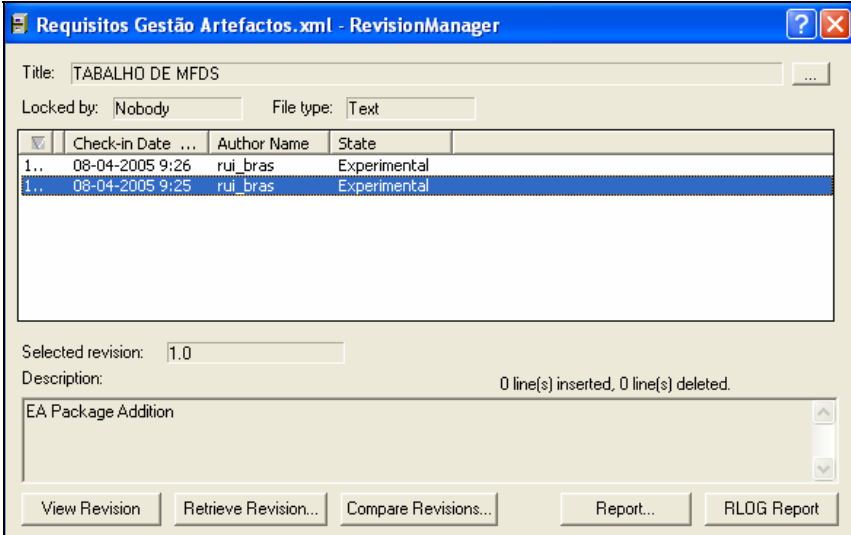

**Fig. 7.** Histórico das Alterações.

# **Vantagens**

A possibilidade de manter um histórico, que permite recuperar versões anteriores é sem dúvida a maior vantagem.

Mais haveria para mostrar acerca do trabalho de equipa e a sua relação com o controlo de versões. Apresentamos apenas um exemplo que reforça a ideia de que o EA é uma ferramenta muito flexível e pode ser utilizada para realizar trabalho colaborativo.

#### **Desvantagens**

Ficamos dependentes do sistema de controlo de versões.

# **3. Conclusão**

A escolha da forma de trabalho colaborativa no EA depende em primeiro lugar da edição do EA que adquirimos e de termos ou não a possibilidade de trabalhar na mesma rede ou através da Internet. Esta ferramenta apresenta-nos várias soluções o que é bastante útil porque nem sempre as equipas trabalham nas condições ideais, tendo assim com mais ou menos desvantagem a possibilidade de fazer um trabalho colaborativo.

Ao concluirmos este trabalho verificamos que de acordo com o que já era esperado a melhor forma de trabalho colaborativo no EA é adquirir a versão colaborativa e criar um repositório de dados DBMS. Tivemos a oportunidade de testar esta possibilidade com um trabalho real de modelação constituído por uma equipa de 6 pessoas a trabalhar concorrentemente em diferentes situações, por vezes na mesma rede, por outras em redes distintas. Ao longo de mais um mês de trabalho obtivemos bons resultados práticos apresentando bastante estabilidade sem nunca termos perdido informação com a grande vantagem de ser rápido, comparativamente ao trabalho com directórios partilhados (dependendo da ligação de rede que estávamos a utilizar) e de conseguirmos em tempo real ver todas as alterações efectuadas por qualquer elemento da equipa.

A metodologia do directório partilhado é fácil de implementar, contudo revela-se bastante lenta no tempo de acesso e por consequência inadequada para grandes equipas de trabalho.

A segurança a nível dos utilizadores, mostra-se bastante eficaz, porque aumenta a mobilidade a nível de trabalho, pois define quem tem permissões para alterar ou ler determinados diagramas/elementos.

Não podendo existir forma de ligação de rede restam-nos duas hipóteses: a replicação ou a importação/exportação XMI. A replicação apresenta a vantagem de duas ou mais pessoas poderem alterar o mesmo diagrama juntando as alterações à posteriori, enquanto que a Importação/Exportação XMI reescreve o diagrama perdendo sempre a informação.

Uma boa prática que verificamos para todos os métodos é a de evitar estarem duas pessoas em simultâneo a modificarem o mesmo diagrama, ou então uma das pessoas proteger o diagrama enquanto trabalha e voltar a desproteger depois de concluir o seu trabalho.

# **4. Referência Bibliográfica**

- Manual do Utilizador do Enterprise Architect 4.1